*For elever*

## Logg på med ny Telemark-bruker

Når du har satt opp den nye Telemark-kontoen din, laget deg nytt passord og satt opp tofaktorautentisering (Steg 3), skal du starte opp PC-en din og logge deg på.

Slik gjør du det:

- 1. Slå på PC-en
- 2. Sjekk at Norge er valgt som land når veiviseren kommer opp før du går videre

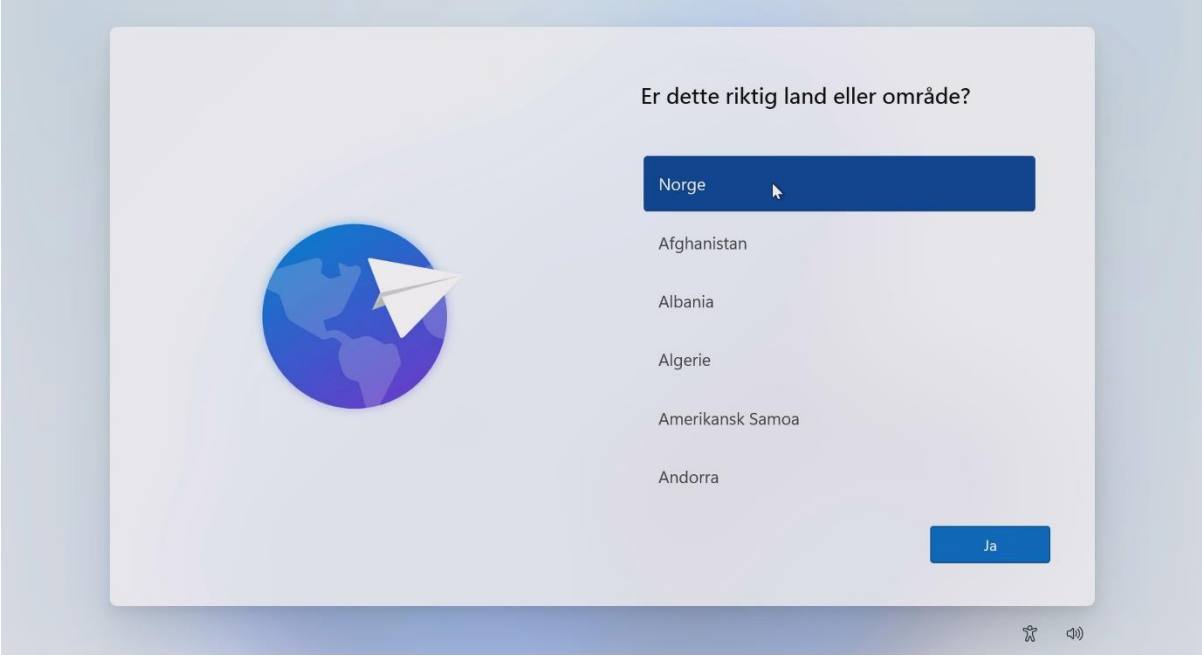

3. Koble pc-en til hjemmenettet deres. Sitter du på en skole eller virksomhet, velger du nettverket VTONBOARD. *Passord kommer*

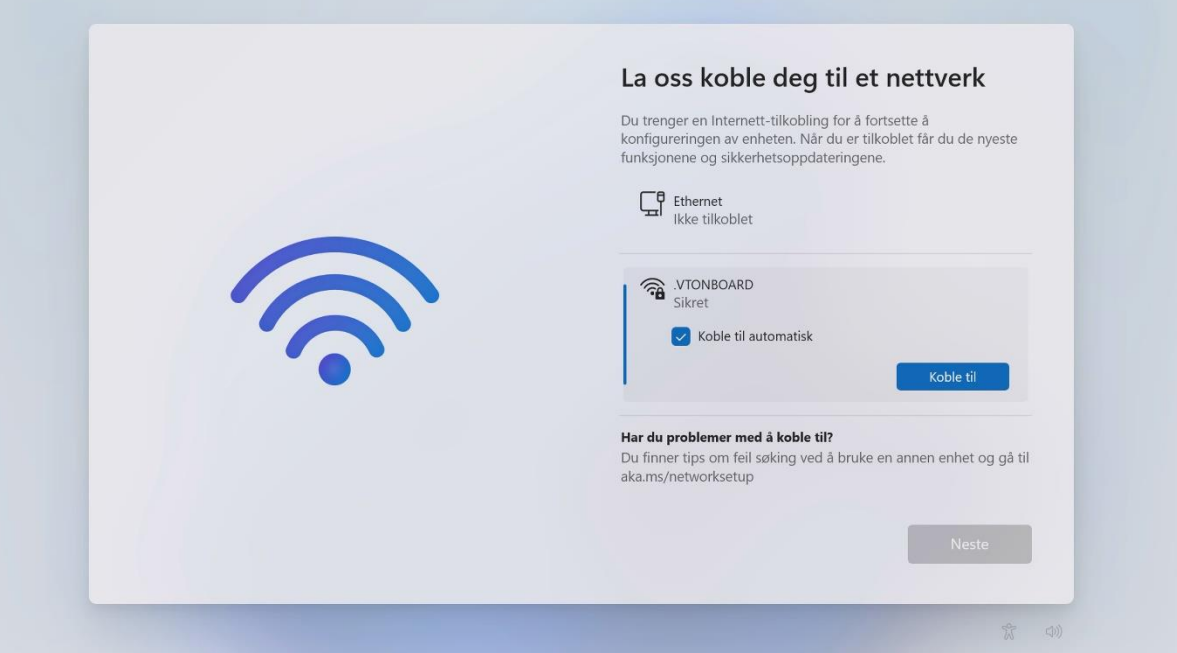

4. Logg deg på med din nye adresse. Du trenger bare bytte ut «@skole.vtfk.no» med «@skole.telemarkfylke.no» - [fornavn.etternavn@skole.telemarkfylke.no](mailto:fornavn.etternavn@skole.telemarkfylke.no)

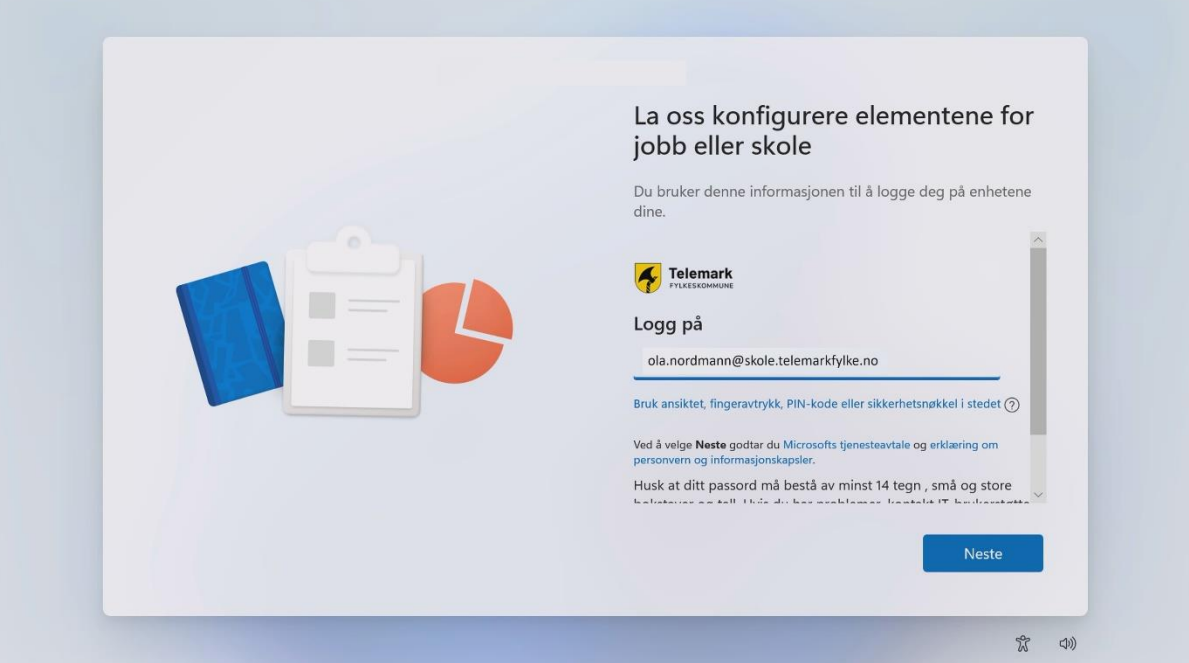

5. Bruk det nye passordet som du laget da du satt opp/aktiverte kontoen din.

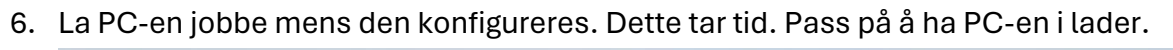

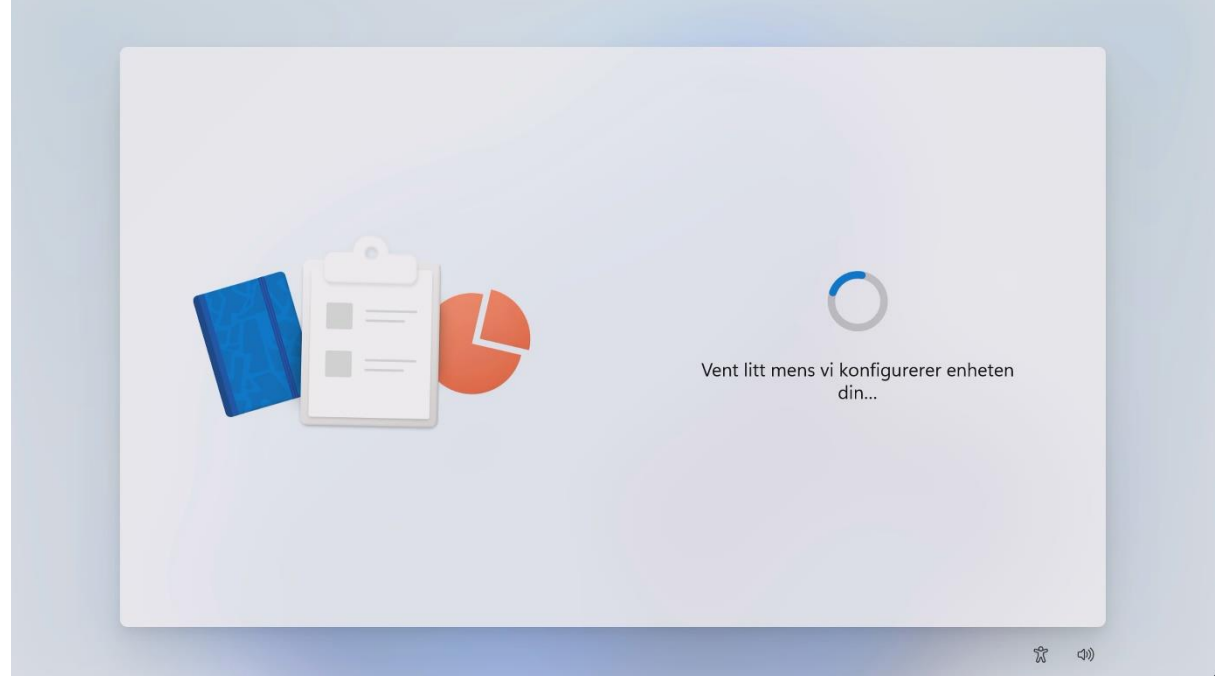

- 7. Bekreft identiteten din med tofaktorautentisering
- 8. Klikk «Neste» to ganger etter hverandre
- 9. Skriv nummeret som dukker opp på PC-en i Authenticator-appen på mobilen din
- 10. Logg deg på PC-en din én gang til med ny Telemark-bruker og nytt passord
- 11. La PC-en jobbe noen minutter mens Office-programmene kommer inn på skrivebordet ditt

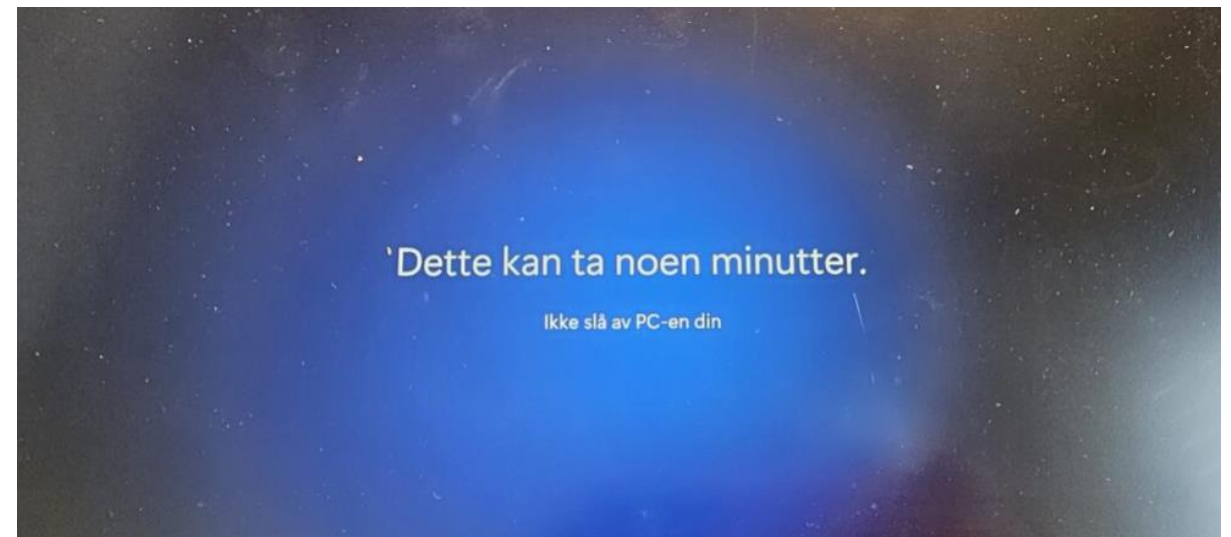

## Windows Hello

1. Når PC-en din ber deg om å sette opp Windows Hello, gjør det det ved å gå gjennom veiviseren

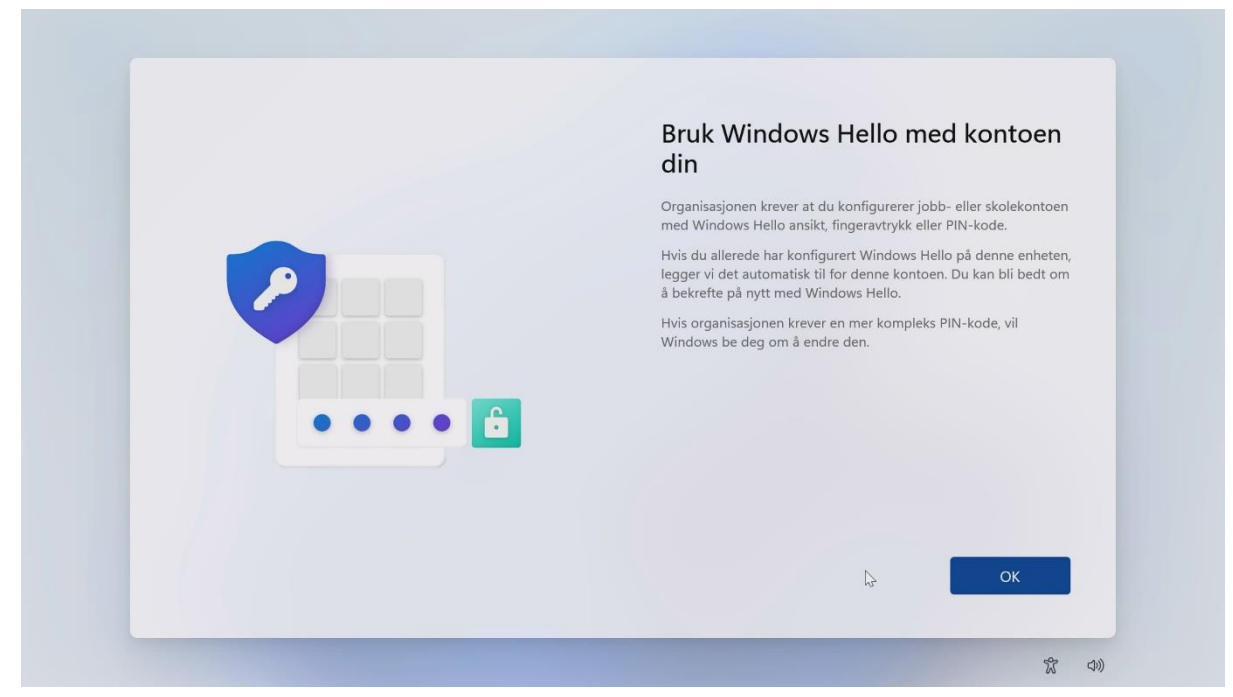

2. Bekreft identiteten din med tofaktorautentisering

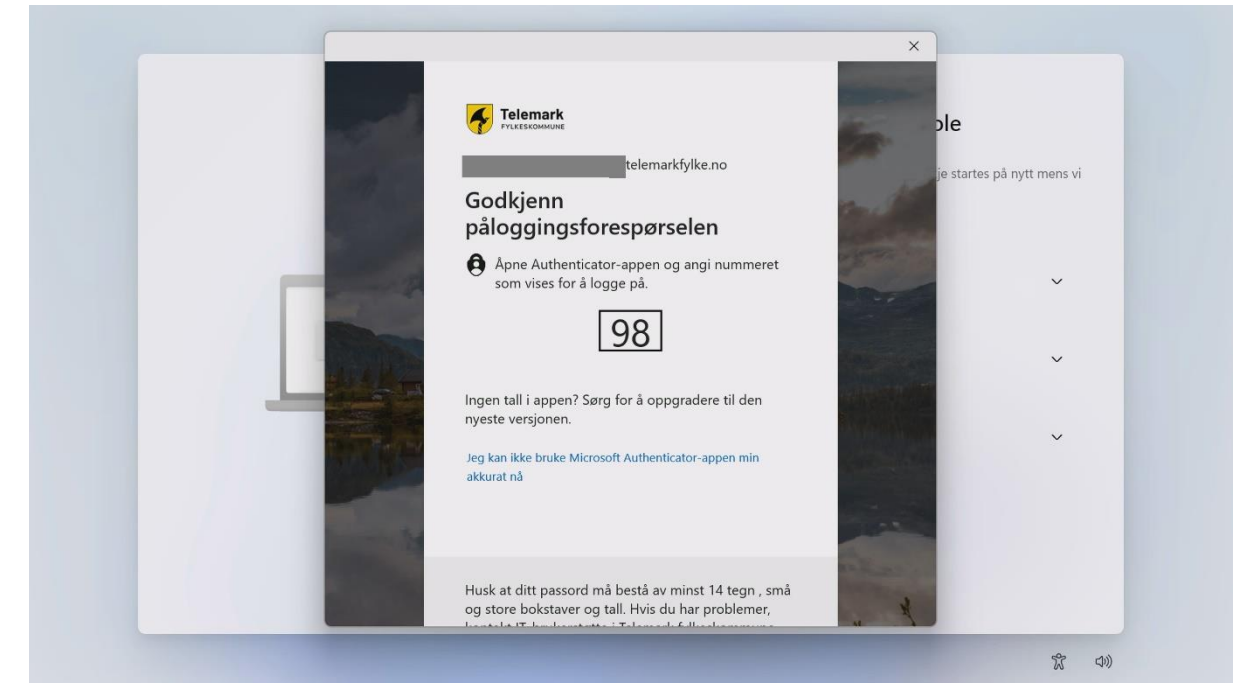

3. Lag deg en pinkode med 6 tall. Pinkoden kan benyttes i stedet for passord når du senere skal logge deg på PC-en som et alternativ til ansiktsgjenkjenning med Windows Hello

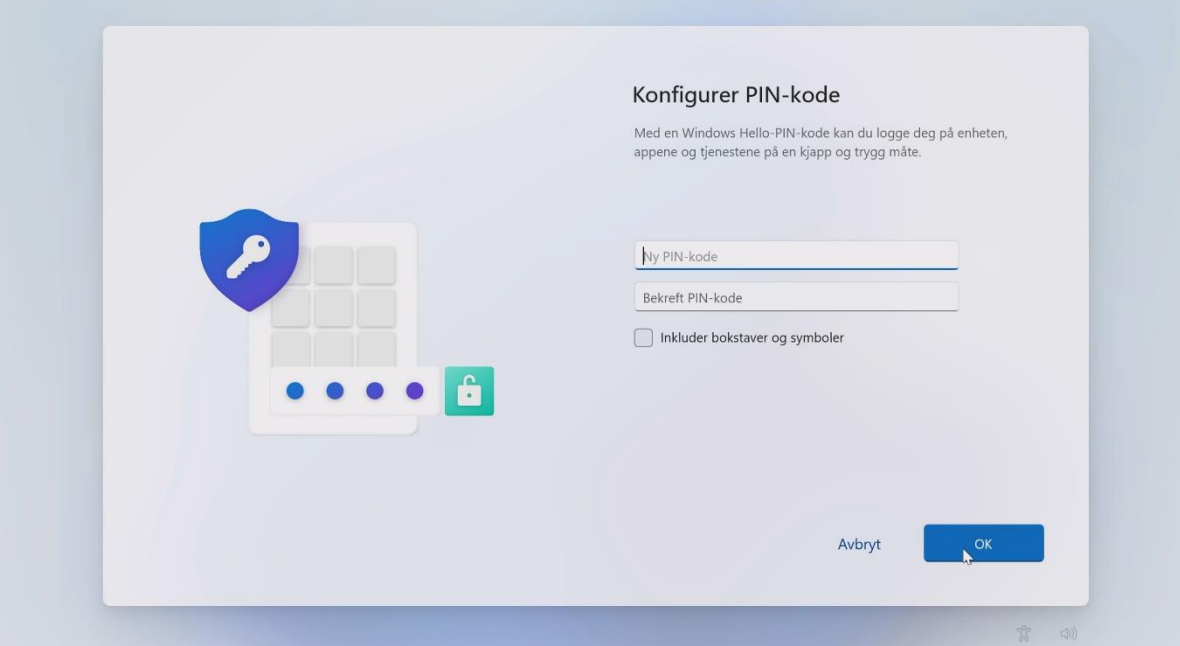

Mangler du noen programmer? Da kan du laste de ned selv via Firmaportalen som du finner ved å trykke på Windows-tasten og begynne å skrive «Firmaportal».

Står du fast? Ta kontakt med din lokale servicedesk.